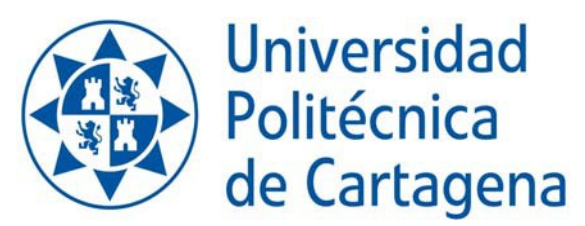

### **Unidad de Gestión Académica GUIA INTERACTIVA PARA USUARIOS DE LA AUTOMATRÍCULADOCTORADO**

1**.- PARA EMPEZAR TU AUTOMATRICULA**, LO PRIMERO QUE TIENES QUE HACER ES: Pinchar en la web:<http://www.upct.es/matricula> En dicha web, podrás acceder al icono,

**ESTUDIOS DE DOCTORADO (ALUMNOS MATRICULADOS EN CURSOS ANTERIORES)**

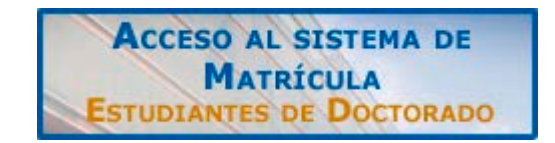

Una vez pulses en el botón antes indicado, te aparecerá la siguiente pantalla.

Pantalla 1

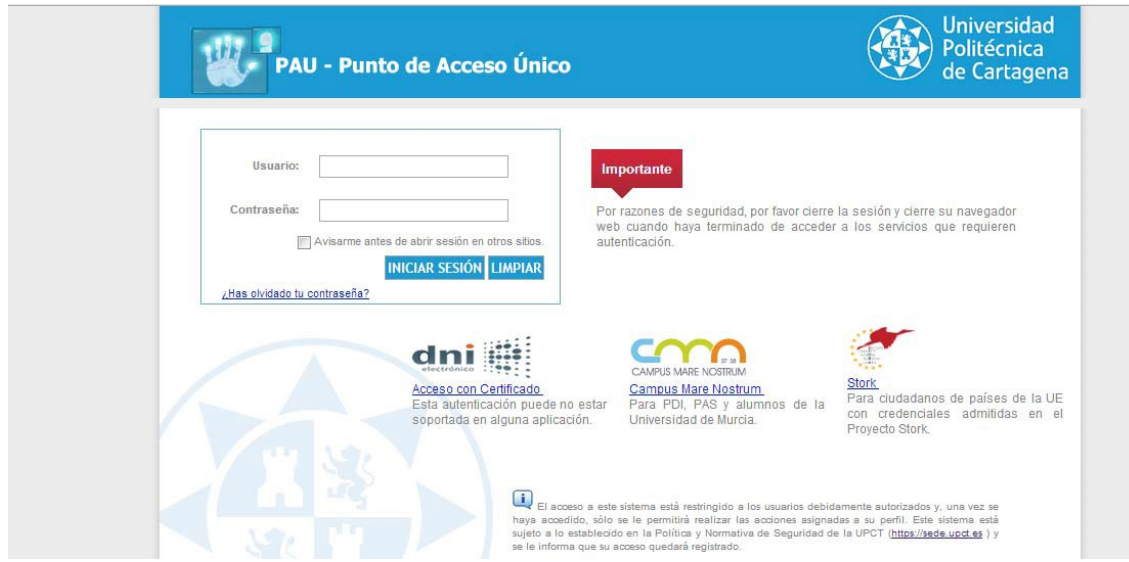

En usuario, indicarástu dni sin letra, y la contraseña será la de acceso al portal de servicios. En caso de desconocertu contraseña deberás pulsar el botón *¿Has olvidado la contraseña?*

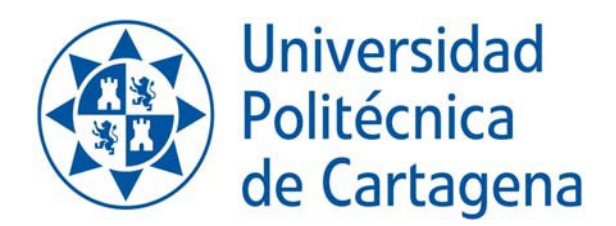

Pantalla 2

**Unidad de Gestión Académica**

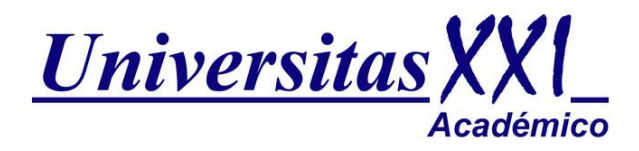

PULSA AQUI PARA COMENZAR LA AUTOMATRICULA

En cualquier momento podemos cancelar la automatricula pulsando la opción **"Cancelar"**

Para ir avanzando será necesario ir marcando en el "vagón" deseado. La misma función realizan los botones "siguiente" "anterior", que aparecen en cada pantalla

#### **2.‐Pantalla de bienvenida**

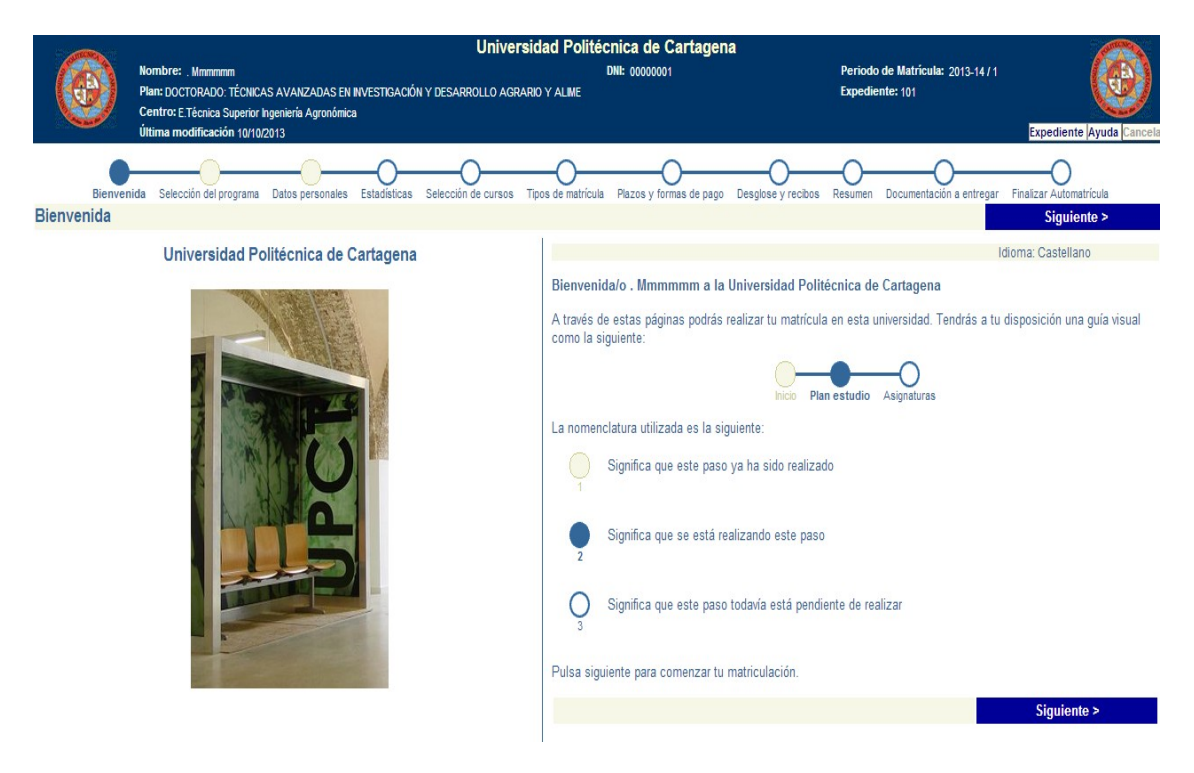

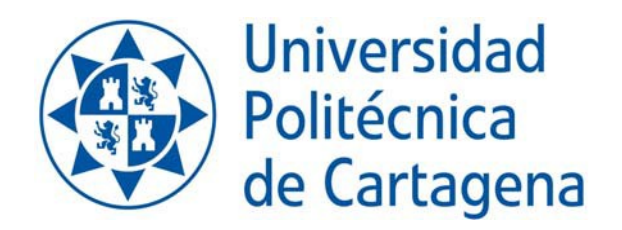

< Anterior

Siguiente >

### **3.‐ Selección del Programa**: (seleccionamos dicho vagón) y nos lleva a la siguiente pantalla

En la pantalla nos aparecen los posibles programas de doctorado a los que tengamos acceso (en función de los expedientes que pueda tener el alumno) (ELEGIMOS EL QUE CORRESPONDA)

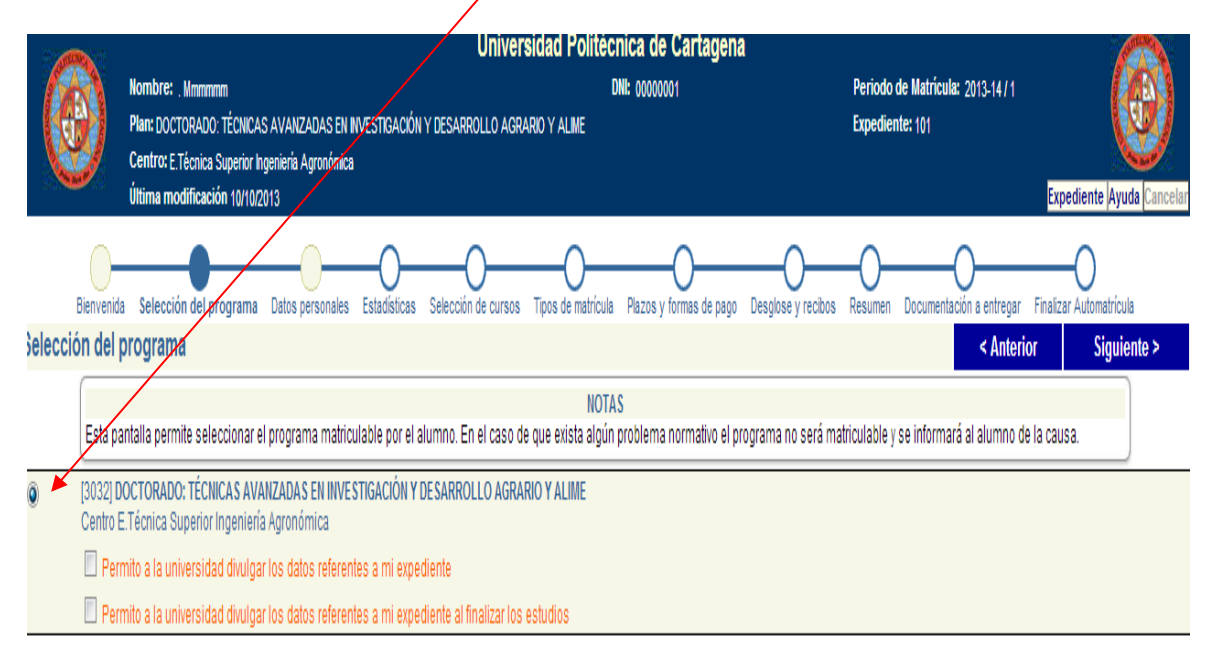

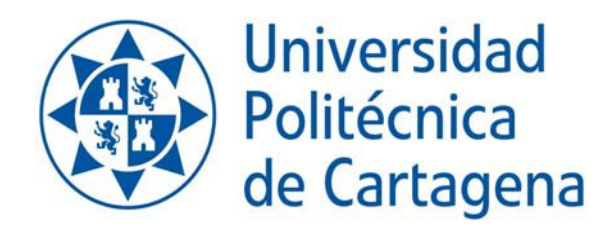

**4. ‐ Datos Personales:** Los campos con etiquetas en color rojo son de obligada cumplimentación.

En el caso que el domicilio familiar y el domicilio durante el curso sea el mismo, se puede copiar dando al botón copiar domicilio familiar a domicilio durante el curso

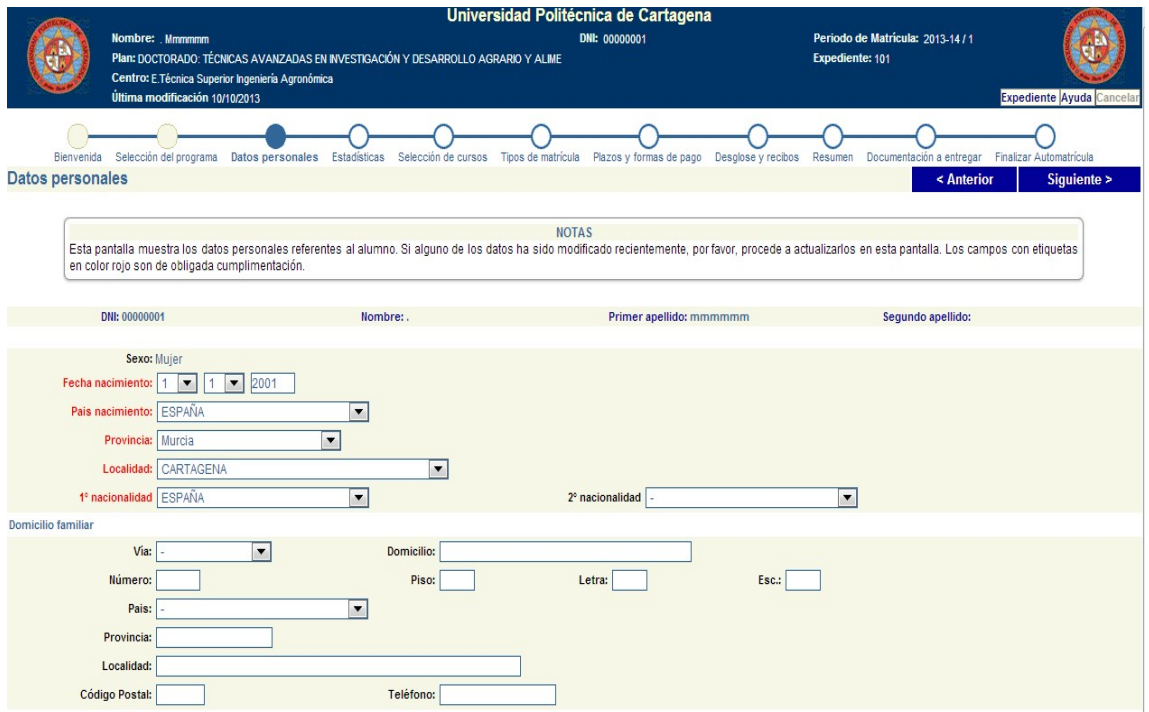

**5.‐ Estadísticas**: Muestra los datos estadísticos existentes (alumnos antiguos), pero también obliga a tener mecanizados todos los obligatorios (caso de faltar uno o haberse perdido uno nuevo).

Lógicamente la opción permite poder actualizar alguno/s que haya quedado desactualizado respecto a los años anteriores.

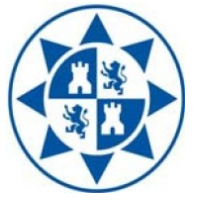

## **Universidad** Politécnica de Cartagena

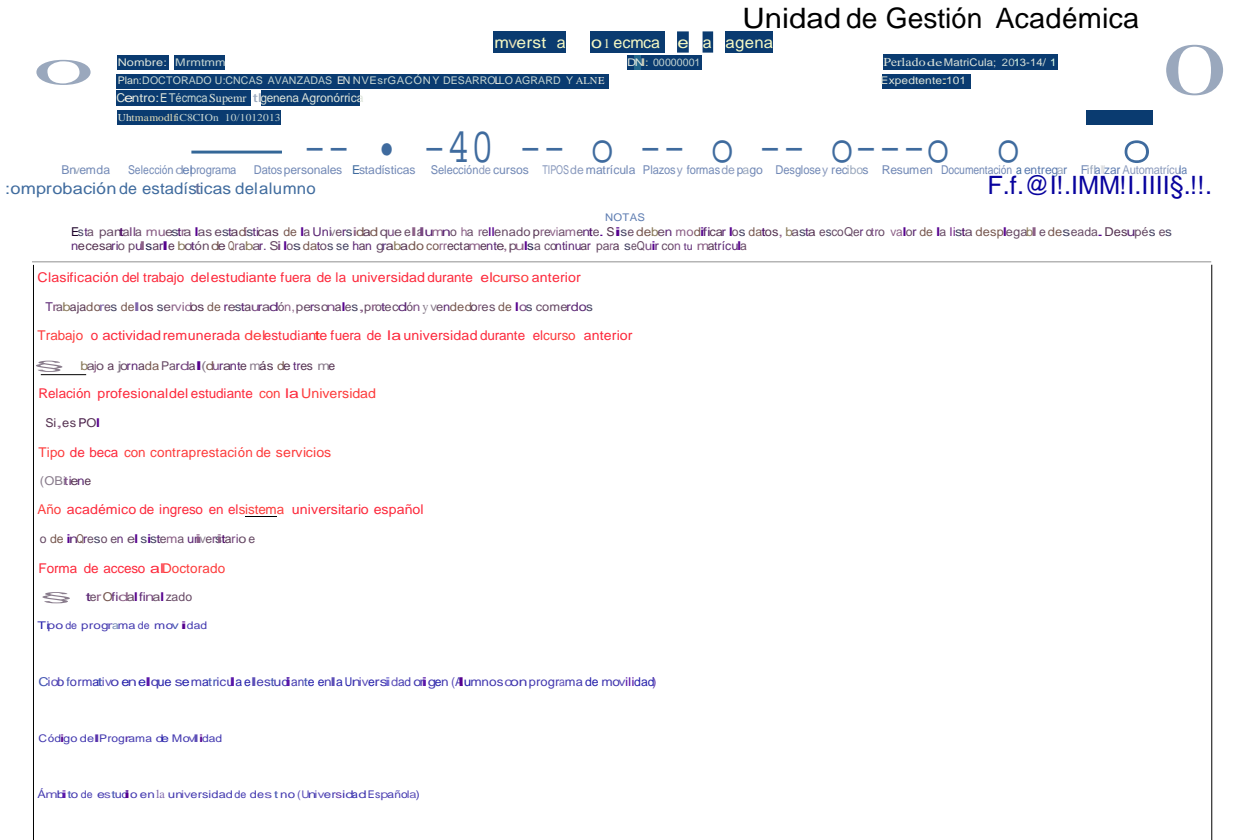

.<br>Ámbito de estudio enla univers dad de dest no (Universidad Extranjera)

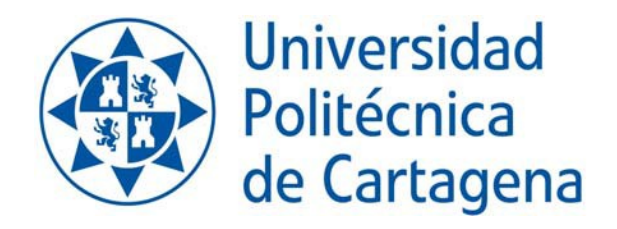

**6.‐ Selección de asignaturas**: Esta pantalla permite seleccionar las asignaturas matriculables por el alumno.

Las asignaturas se deben escoger mediante la casilla de selección que hay delante de cada una. Las asignaturas están agrupadas por tipologías.

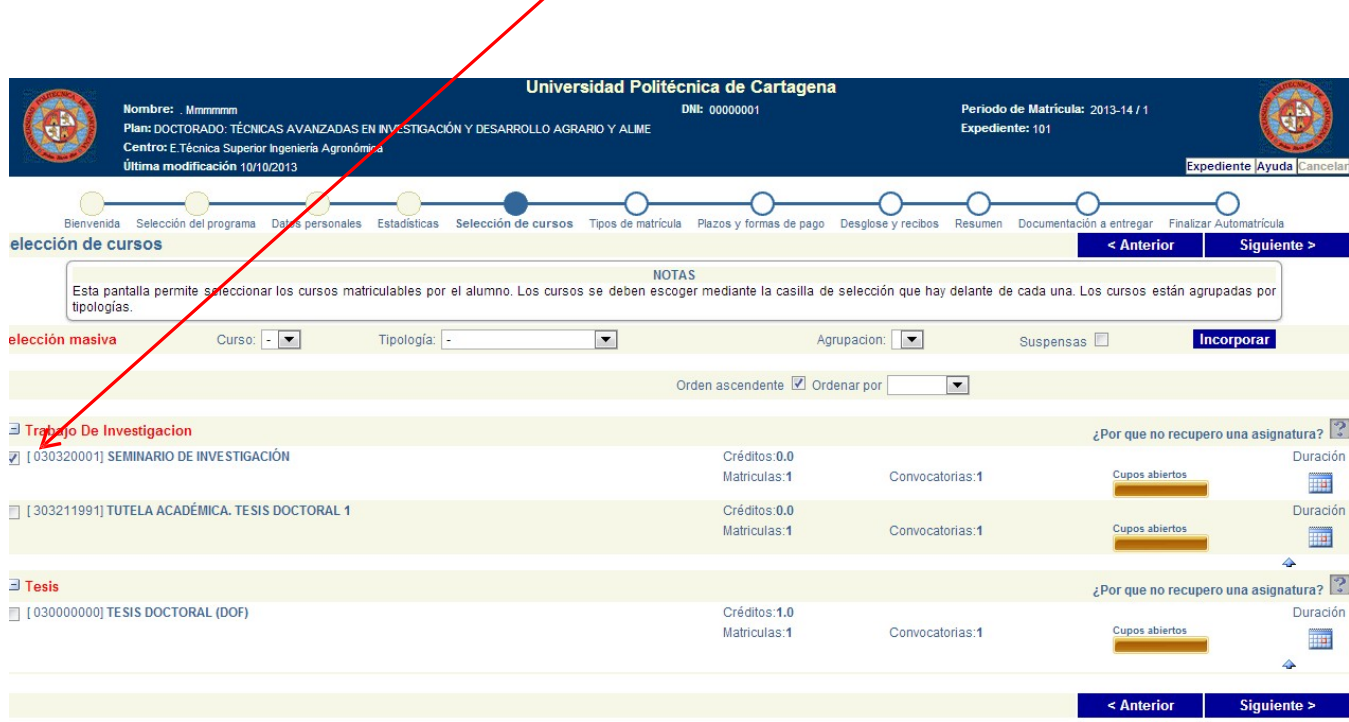

**7. ‐Tipo de Matrícula:** Nos muestra los diferentes tipos de matrícula que el alumno puede elegir.

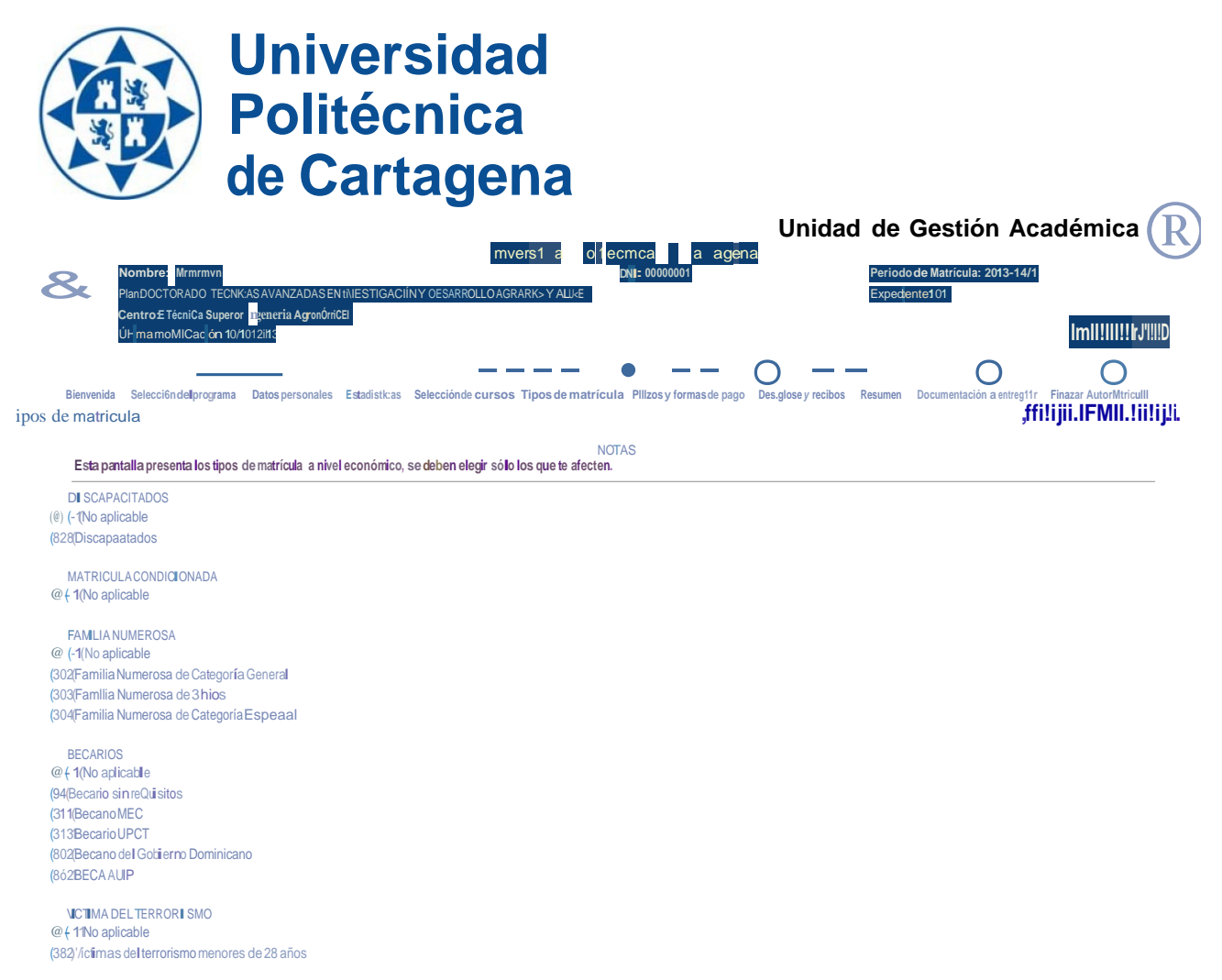

HUERFANO DE FUtiCIONARIO @ I-1(No aplicable (383(Huertanos de fundonarios menores de 25 años

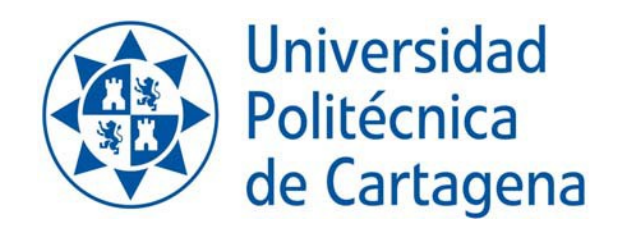

**8.‐ Tipos de Pago:** En esta pantalla se elige la forma de pago ÚNICO o FRACCIONADO. Si eliges pago único recuerda que puedes optar entre Recibo Bancario o domiciliación.

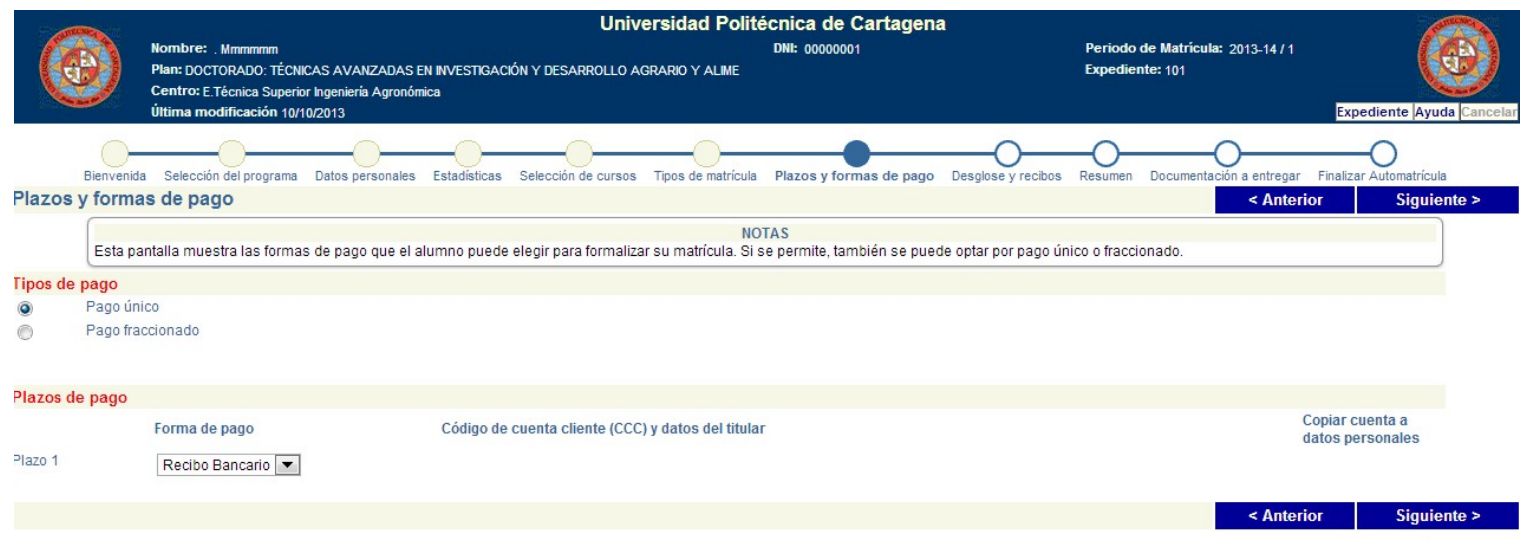

**9.‐ Desglose y Recibos:** Esta pantalla nos muestra el resumen económico de todos los conceptos de matrícula, así como los recibos a abonar y los posibles descuentos en función del tipo de matrícula

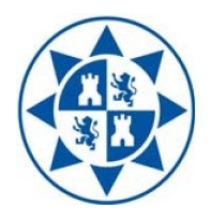

# **Universidad** Politécnica<br>de Cartagena

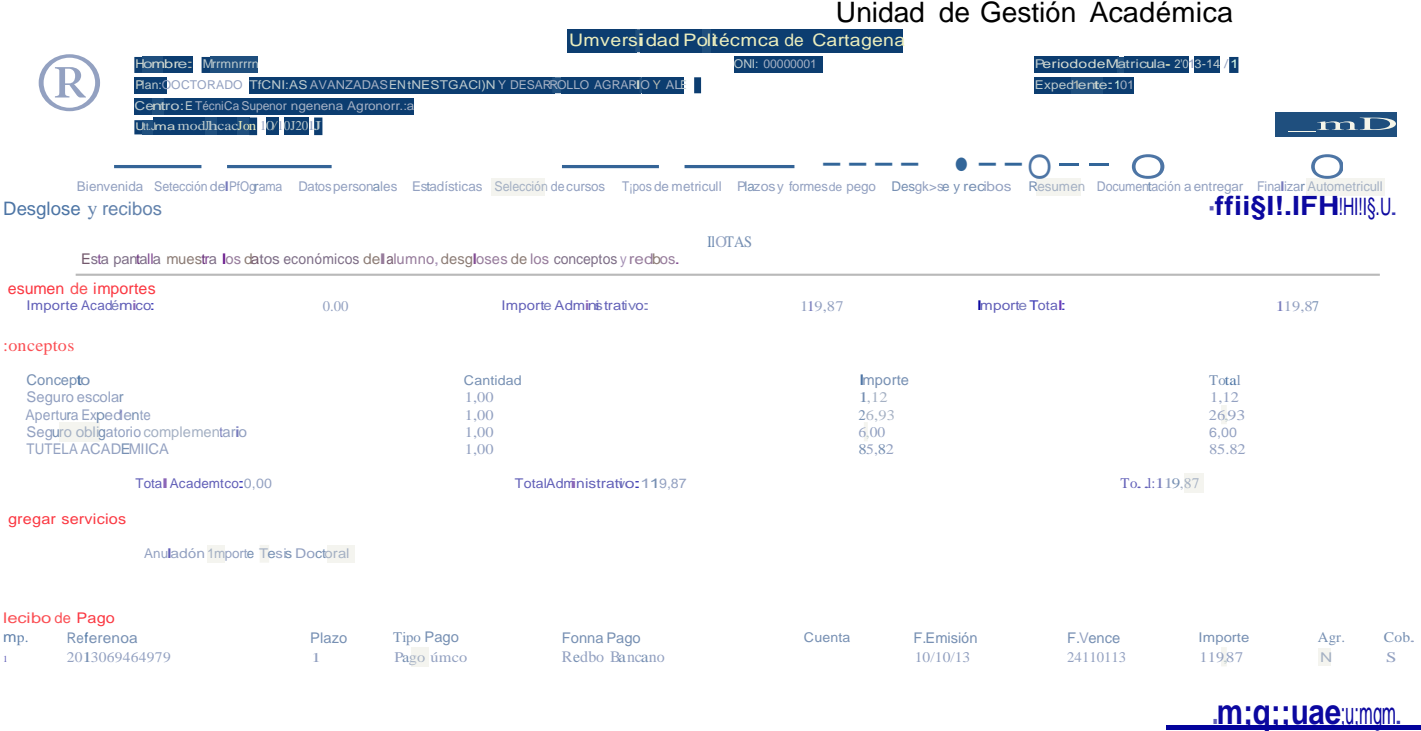

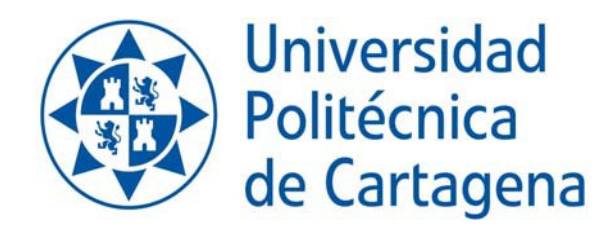

**10.‐Resumen de Asignaturas**

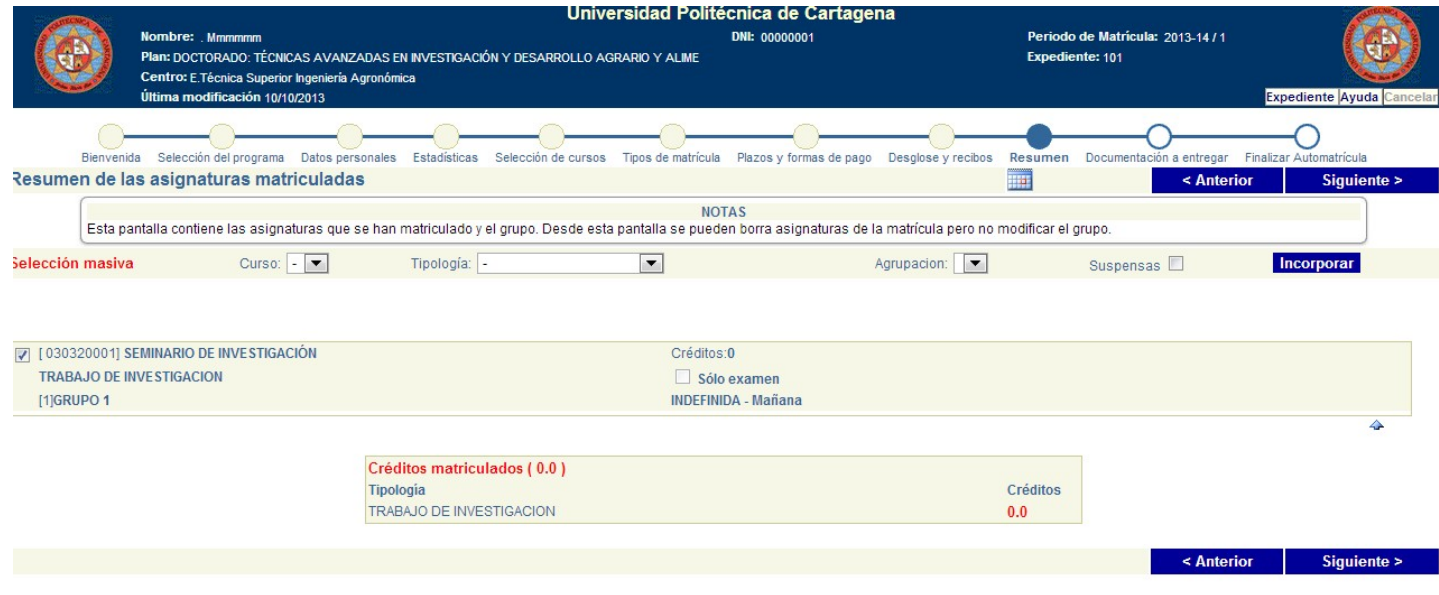

**11.‐ Finalizar Automátricula** Una vez repasado y si los datos son correctos, se procede a **validar** la matrícula

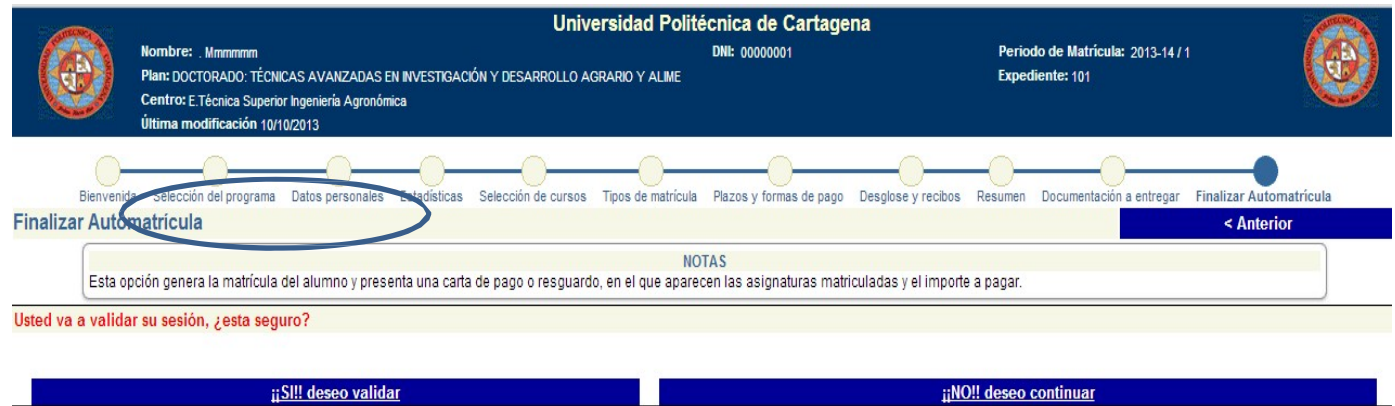

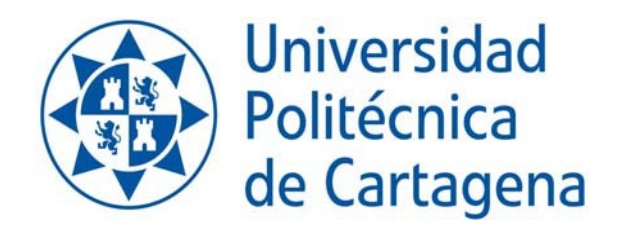

12.-Impresión de Resguardo Una vez validada la matricula automáticamente saldrá en pantalla el resguardo de la matrícula realizada.

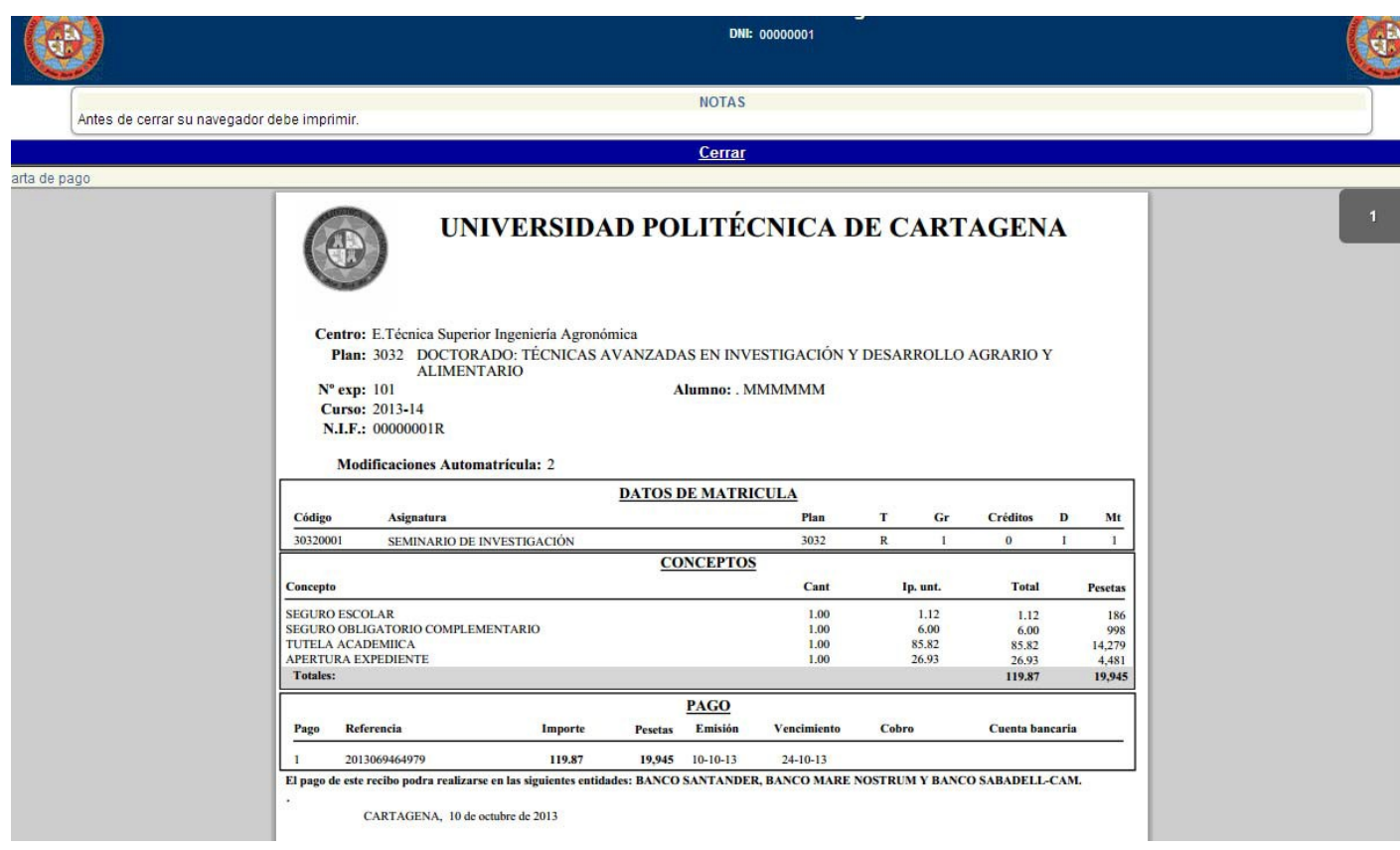